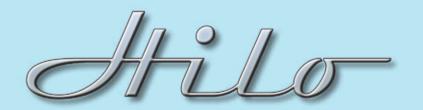

## TECHNICAL NOTES SYSTEM SETUP

## Type: Use Hilo to Compare Mixes

Description: This is one of the slickest ways to use Hilo - to easier compare alternate mixes. A simple one button push and you quickly and easily toggle between up to six alternate mixes.

- 1. Once you have your stereo mixes done, import the wave files into stereo tracks of your DAW.
- 2. Assign your first stereo track to USB Play 1&2. Assign the second stereo track to USB Play 3&4, track 3 to USB Play 5&6...

3. Using Hilo's Output Mix Routing Page, route the USB Play 1&2 to the Montitor and Phones outputs.

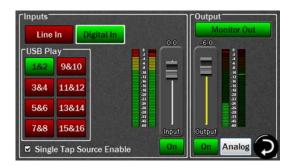

4. In Hilo's Tools screen, select Save Scene, then save to Scene 1. Now your first mix will be heard in Scene 1.

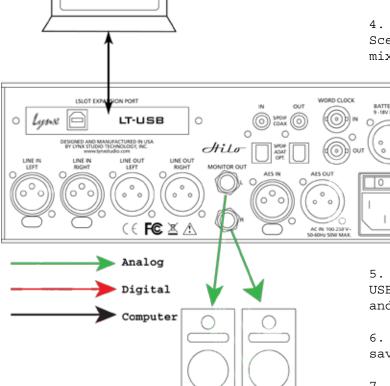

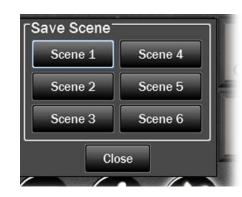

- 5. Go back to the Output Mix page and mute USB Play 1&2 and route 3&4 to the Monitor and Phones. Then Save Scene as Scene 2.
- 6. Repeat the process. USB Play 5&6 get saved to Scene 3, 7&8 to Scene 4...
- 7. Play all of the DAW tracks at once. Using the Recall Scene button, simply recall scenes 1 to 6, each with a different mix.

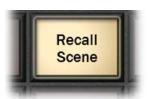